# **How to Review Stock Takes**

#### *Issue 3: April 2012*

## **Objective:**

The results from each Stock Take should be reviewed by the Manager before any revised stock levels are committed to Sage Line 50.

The result of this review process may be that all, or only some, of the Actual Quantities scanned on the terminal are used to update Sage Line 50. As the Manager, you can decide if exceptions need to be re-counted to reduce the risk of human error when counting.

The option also exists to delete a Stock Take and not save any results back to Sage.

## **Multiple Locations**

When the Multiple Locations module is included, a stock-take can count stock at multiple locations;

- i) Led by Location, whereby the warehouse staff count the products at each location.
- ii) Led by Product; whereby the warehouse staff first scan the product, then count the stock at each location for that product.

Reviewing becomes a two-stage affair, firstly confirming the quantity counted for each location, and then the total for all locations for comparison with the total in Sage.

#### **Before Starting the Review**

Before commencing a review, this software will need to obtain the latest In-Stock quantities from Sage Line 50. Depending upon the number of stock records in your Sage Line 50, this process may take up to 2-3 minutes to complete.

## **Completed Stock-Takes**

Press the 'Stock-Take' button

Select 'Stock Take Results'

The 'Stock-Take Results' screen will list:

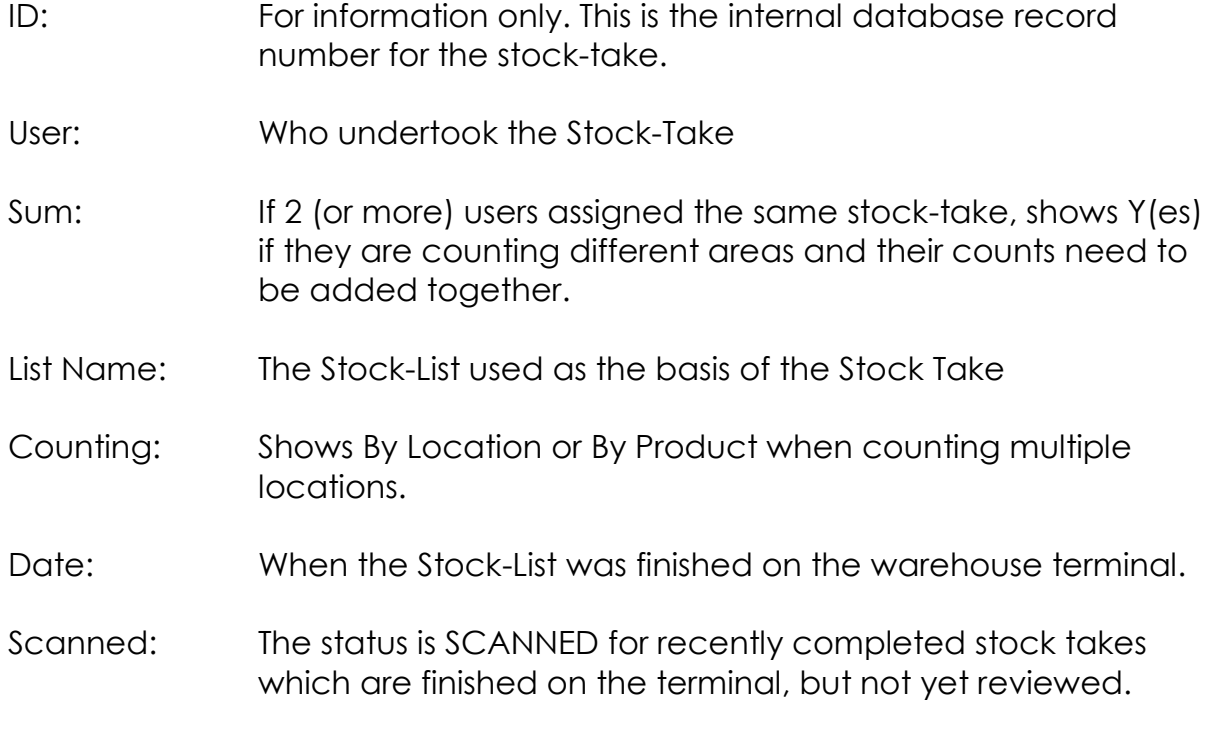

Reviewed: The status will change to PART-REVIEWED, BINS REVIEWED, or COMPLETE as the results are reviewed.

## **Stock Take Review**

For each product in the stock-take, the following details are displayed:

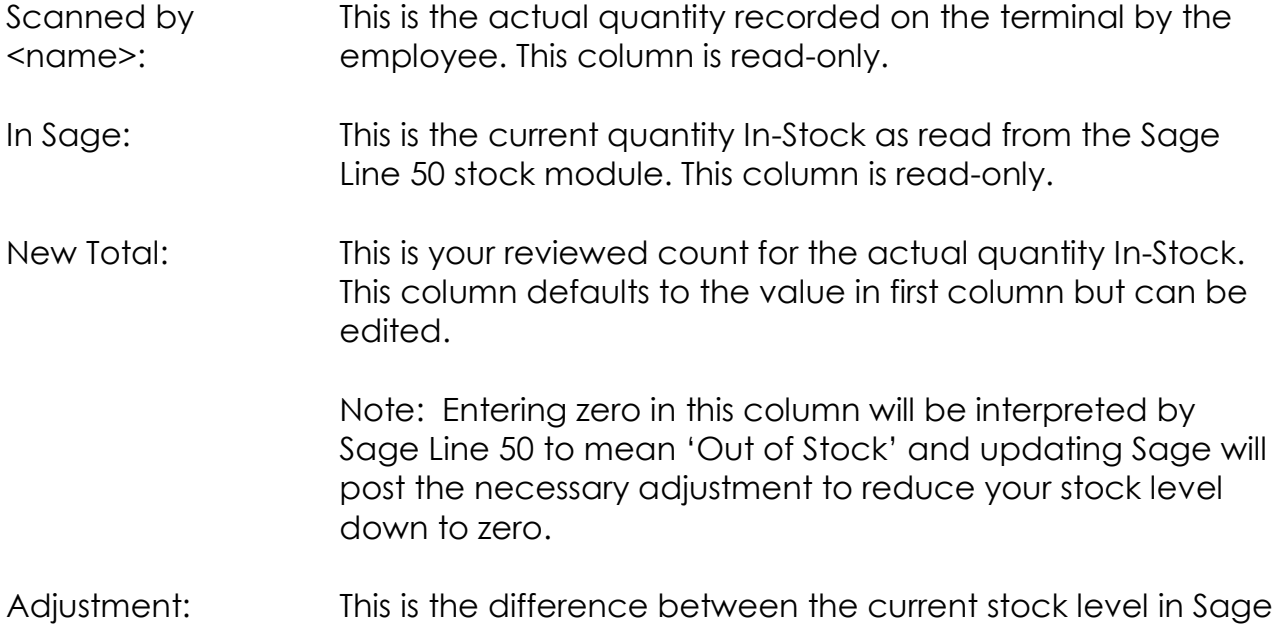

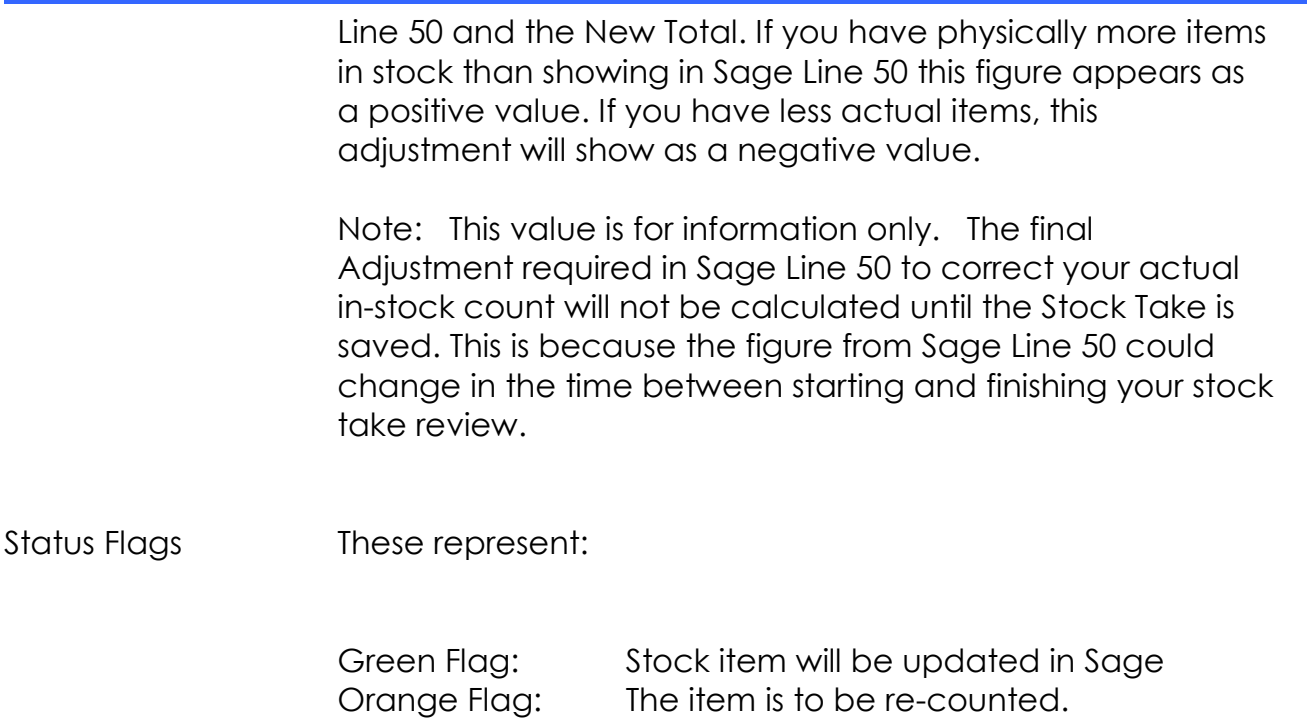

# **Sorting and Grouping**

Click on the column headings to sort any column in either ascending or descending order.

## **Filtering Results**

The initial presentation shows all Stock Items in the stock list. For larger stock takes this may be an impractically long list if there are hundreds or thousands of products.

The 'Filter' option allows you to focus attention on specific issues.

- All locations (default option)
- Scanned items only
- Items Not scanned
- Only items where Actual Quantity differs from Current Sage Quantity
- $\bullet$  Only items where there is an exception of  $> 5\%$
- Only items where there is an exception of > 10%
- Only items where there is an exception of > 20%
- Out-Of-Stock (where the Actual Quantity is zero)
- New Locations

- END -